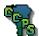

# **Assignment 8**

# Work Planes, Lofts, and Revolves

### **Objectives**

### When you complete this assignment you will:

- 1. sketch and create models using new work planes and the loft command.
- 2. sketch and create models using the revolve command.
- 3. sketch and dimension problems.
- 3. extrude models to remove and add surfaces.
- 4 view and rotate the three-dimensional models

### **Getting Started**

In this activity you will be introduced to three more tools that are useful in Inventor. There is usually more than one way to complete a drawing with this program so as you learn new commands think about when they might be helpful.

- 1. Launch AutoDesk Inventor 2016 and launch the Standard.ipt template file.
- 2. In this activity you will be creating the following parts using circles and extrusions as well as a few new commands.

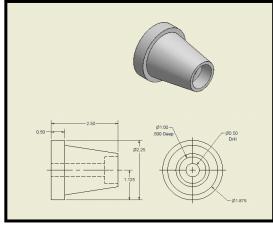

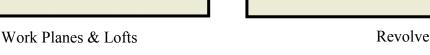

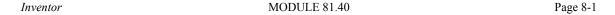

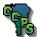

### Creating a New Work Plane

1. Create the following part. The diameter of the cylinder should be set to 2.25 and the extrusion thickness is 0.5.

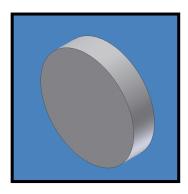

- 2. Create a new sketch plane on the **front face** of the cylinder and draw a circle with the same center point as the original part with a diameter of 1.875.
- 3. Finish the sketch and move into an isometric view. Select the **Offset from plan** tool from the 3D Model tab on the Ribbon tool bar and left-click the front face where you drew the last circle. Click the **square work plane** that was created and **drag away** from the face. You will see an **offset dialog box** appear. Enter 2" into the box and press enter or click the green check mark on the offset dialog

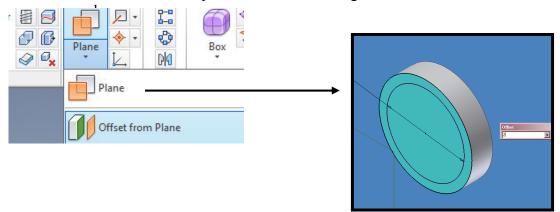

4. You just created a new work plane exactly 2" off the face of the original part. Now create a new sketch on that new work plane (you will have to right click on the outside lines of the plane to create the new sketch). Draw a circle with a diameter of 1.25.

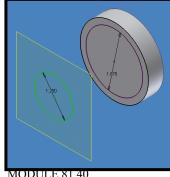

Inventor MODULE 81.40 Page 8-2

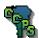

### Using the Loft Command

1. **Finish the sketch** of the circle you just created and select the **loft tool** from the Features toolbar. Select the circle on the **hovering plane**, then select the 1.875 diameter circle located on the extruded base (**you may have to click twice inside the second circle**).

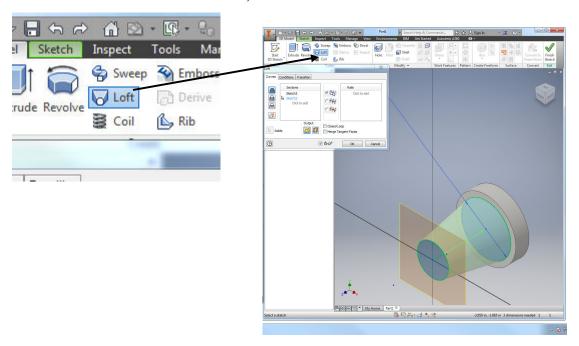

- 2. Click OK and notice you've just extended the part to the new work plane.
- 3. Right click the work plane and select visibility closed to remove the work plane.

### Finishing the Loft Model

- 1. You will **finish** the model by **extruding** a .5" deep **bore** with a diameter of 1" and a **drill hole** with a diameter of .5 from the top center of the part. Refer to the engineering drawings on page 8-1 if you need a visual description of these holes.
- 2. Your finished part should look like the one below. If the work plane you created is visible, right click on it a deselect 'Visibility.'

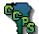

3. Save the part in your server folder as IN-28.

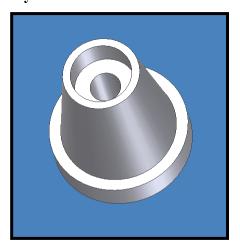

# Using the Revolve Command

1. Open a new file and create the following drawing. Make sure you dimension the drawing correctly.

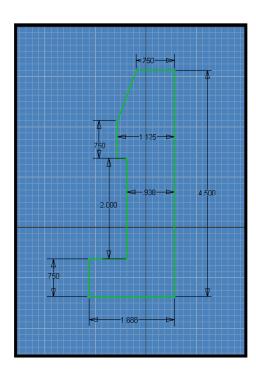

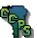

2. Finish the sketch and click on the **Revolve tool** on the 3D Model tab on the Ribbon bar. Select the 4.5" **vertical line as the axis**.

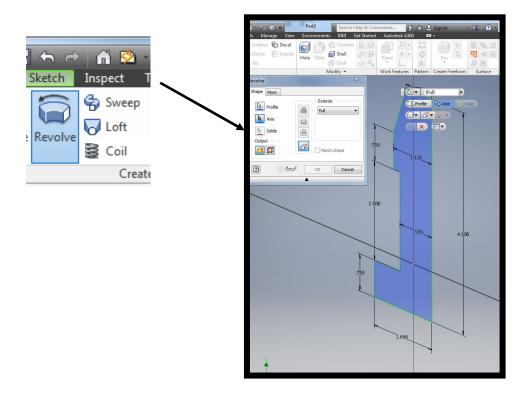

3. Click OK. You've just revolved a 2D drawing into a 3D model.

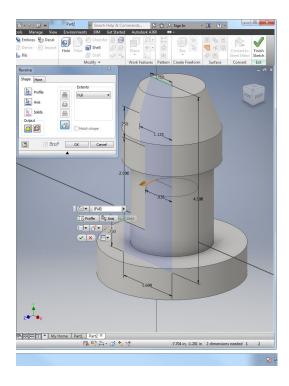

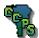

### Finishing the Revolve Model

- 1. You will finish the model by extruding a .75" Drill hole through the center of the part.
- 2. Your finished part should look like the one below.
- 3. Save the part in your server folder as IN-29.

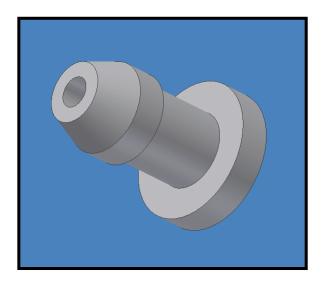

# Finishing Up

- 1. Great! You've finished some more drawings. Create a set of engineering drawings for the IN-29 part.
- 2. Print and save the drawing into your server folder. Save the file as IN-29. The file extension will be different, so you're original drawing will remain intact and unharmed.
- 3. Finally, Create the IN-30 Chess Piece model from the schematic at the end of this assignment and save it in your server folder.

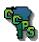

### What Do You Know?

### Load Assignment 8 of module 81.40 and answer the following questions:

1. Which of the following icons represents the Work Plane tool?

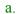

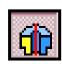

b.

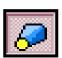

C.

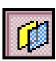

d

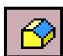

2. Which of the following icons represents the Revolve tool?

a.

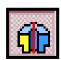

b.

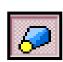

c.

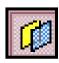

d.

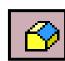

3. Which of the following icons represent the Loft tool?

a.

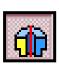

b.

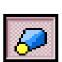

C

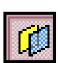

А

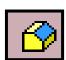

4. When using the revolve tool, you must select a (an)

a. axis

b. extrusion distance

c. loft angle

d. turning radius

5. True or False? The Work Plane tool allows you to project a new work plane a specific distance from a working model.